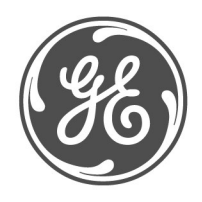

*Technical Notes*

# **Typical Oscillography Settings For the G60**

**GE Multilin No. GET-8481**

Prepared by Darryl Brunner C.E.T. \_\_\_\_\_\_\_\_\_\_\_\_\_\_\_\_\_\_\_\_\_\_\_\_\_\_\_\_\_\_\_\_\_\_\_\_\_\_\_\_\_\_\_\_\_\_\_\_\_\_\_\_\_\_\_\_\_\_\_\_\_\_\_\_\_\_\_\_\_\_\_\_

Description Oscillography records contain waveforms captured at the sampling rate as well as other relay data at the point of trigger. Oscillography records are triggered by a programmable FlexLogic™ operand. Multiple oscillography records may be captured simultaneously. This technical note is meant to serve as an aid to configuring oscillography. For a complete description of the G60 oscillography feature, refer to the product manual.

> The oscillography captures serve as a great tool in analyzing faults, determining wiring and/or setting errors. Proper selection of analog and digital channels in the oscillography menu assures capturing of data needed for fault analysis.

Example The following is only intended to help the user to understand some of the critical pieces of data required to successfully analyze a fault. Channels may be substituted or added at the user's discretion. Here are the recommended digital points.

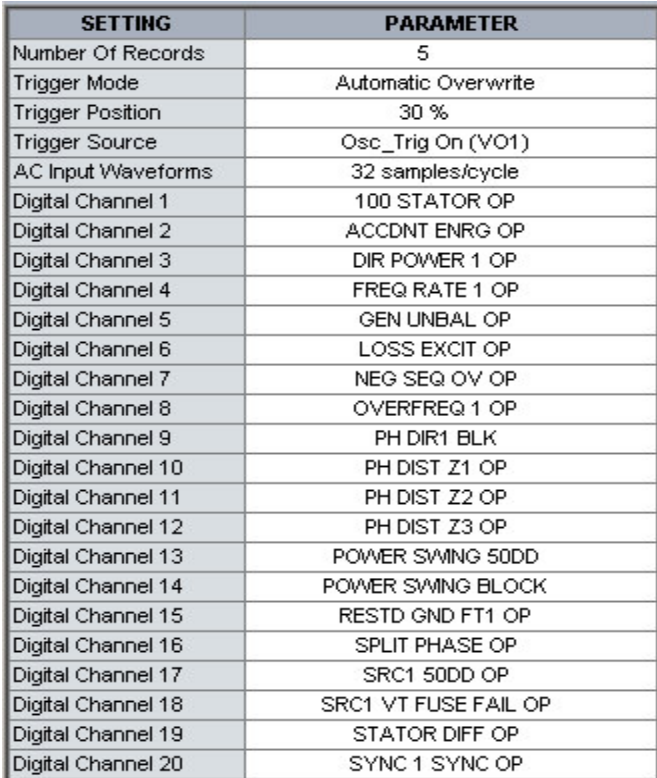

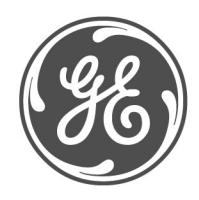

#### *Technical Notes*

Here is a continuation of the recommended digital points.

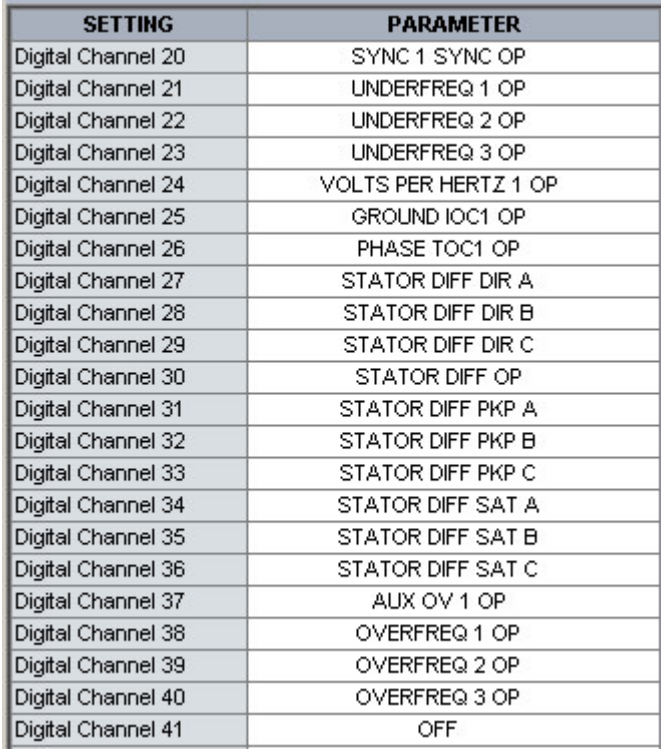

Not all of the possible digital points are included in this example. Other important points include the breaker status contacts (52a, 52b), contact inputs, contact outputs, other desired protection elements (50, 50N/G, 51, 51N/G, UV, OV), virtual inputs/outputs, remote inputs/outputs and direct inputs/outputs. These should be configured depending on the relay and system configurations. Note that all voltages and currents that are configured as sources under the system setup will automatically be included in the oscillography capture.

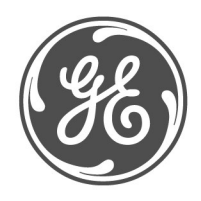

### *Technical Notes*

Here are the recommended analog points.

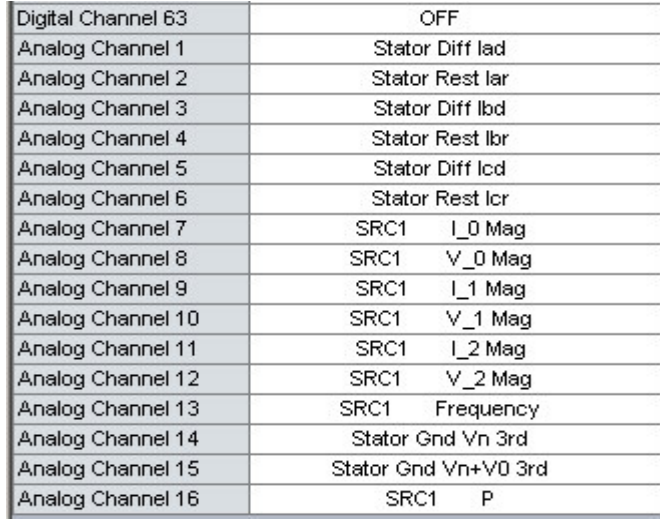

The oscillography trigger must also be configured to ensure that the data is captured at the time of the fault. The trigger source can be one of various protection elements, a trip output or a virtual output consisting of multiple .<br>protection elements. The following will show a typical FlexLogic™ equation that could drive a virtual output and thus cause an oscillography trigger.

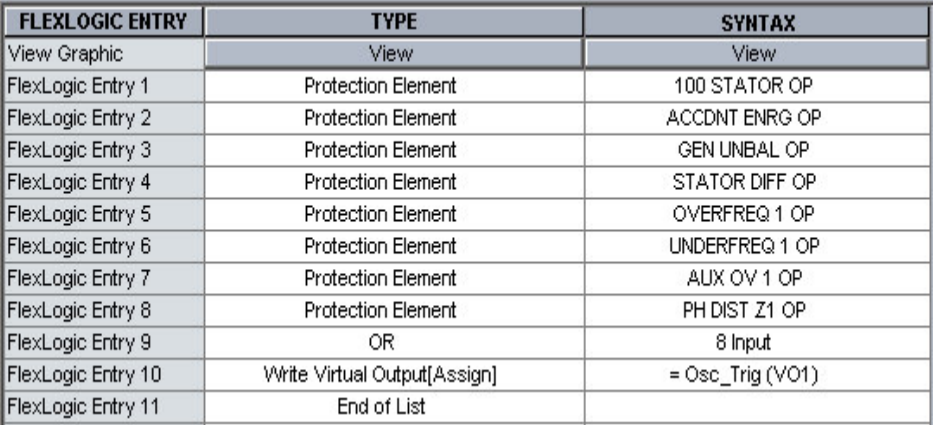

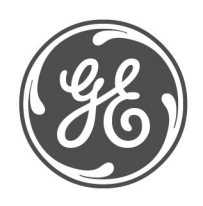

#### *Technical Notes*

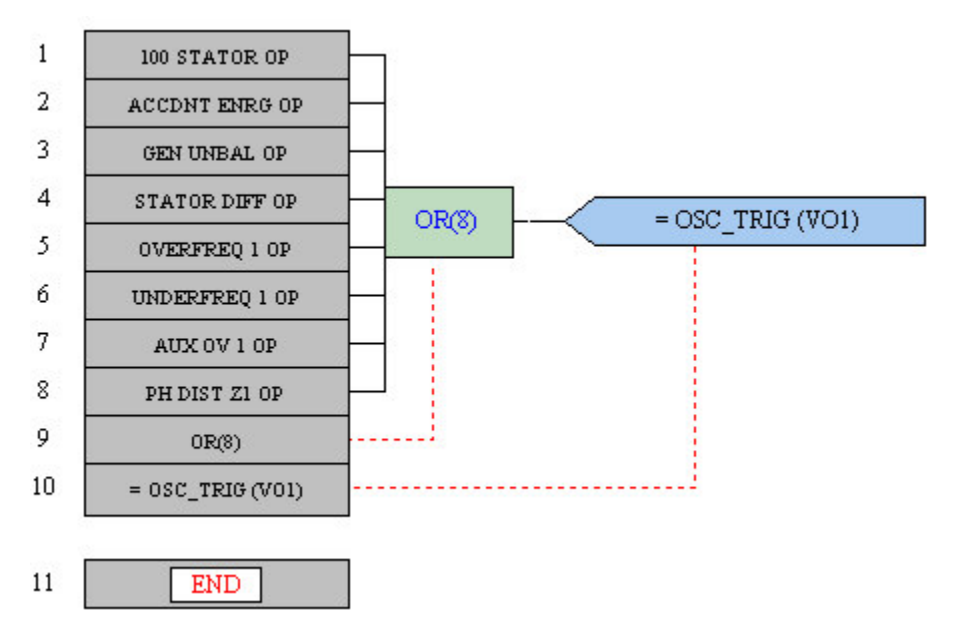

These diagrams show the FlexLogic™ equation as seen in Enervista UR Setup.

The FlexLogic™ equation shown here was created using the FlexLogic™ equation editor in the enerVista UR Setup software program. EnerVista UR Setup is GE Multilin's toolset that simplifies the process of Settings Creation, Communicating to and testing of the UR relays.

You can download this software free from our website at: http://www.geindustrial.com/multilin/software/ur/

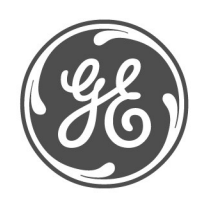

#### *Technical Notes*

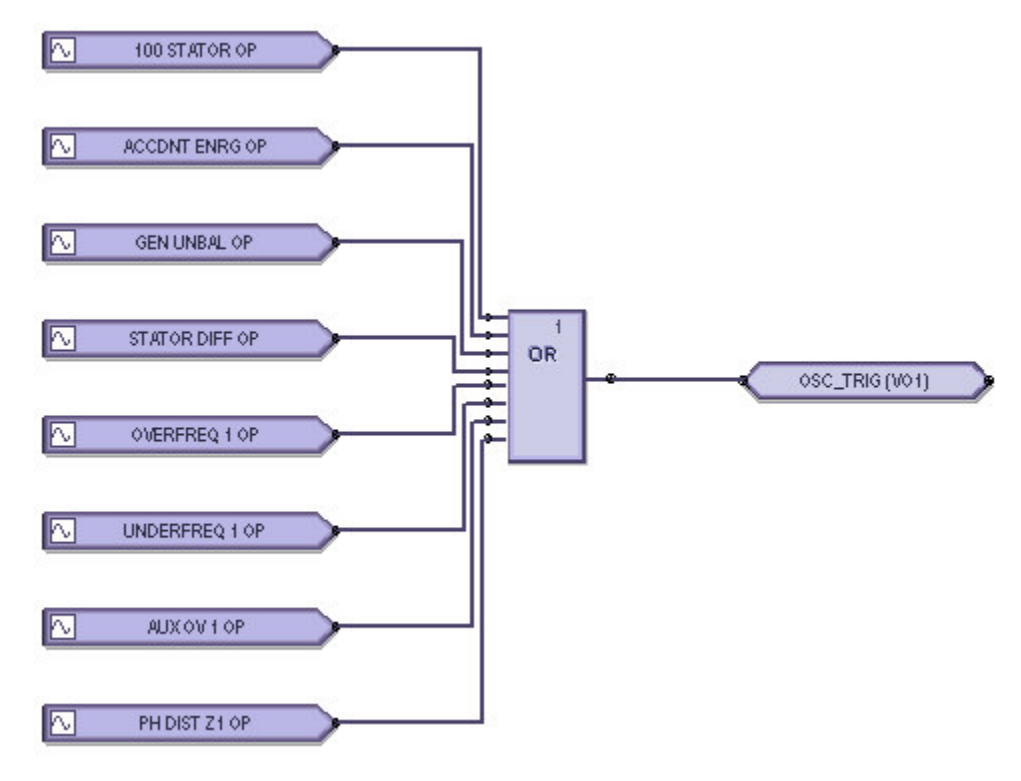

This diagram shows the FlexLogic™ equation as seen in Enervista Viewpoint Engineer Logic Designer.

The FlexLogic™ equation shown here was created and documented using the Graphical Logic Designer from the Viewpoint Engineer software package. Viewpoint Engineer is GE Multilin's premium toolset that simplifies the process of Settings Creation, Simulation Testing and Commissioning.

You can download and try this software free for 15 days from our website at: http://www.geindustrial.com/multilin/enervista/viewpoint/engineer.htm

This oscillography trigger and FlexLogic™ equation are only intended as an example. The trigger source for each system should be customized to suite the appropriate system configuration and relay settings. It is important to note that the oscillography trigger is automatically included in the oscillography capture.

The number of records, number of samples per cycle and trigger position should also be adjusted to allow for an adequate amount of data to be captured in the oscillography. For a full explanation of these settings, please refer to the product manual.